## **Finding the Verification Portal (ProVerifier+) via ACES**

1. Log into ACES at <a href="https://aces.alamo.edu">https://aces.alamo.edu</a> using your Username and Password:

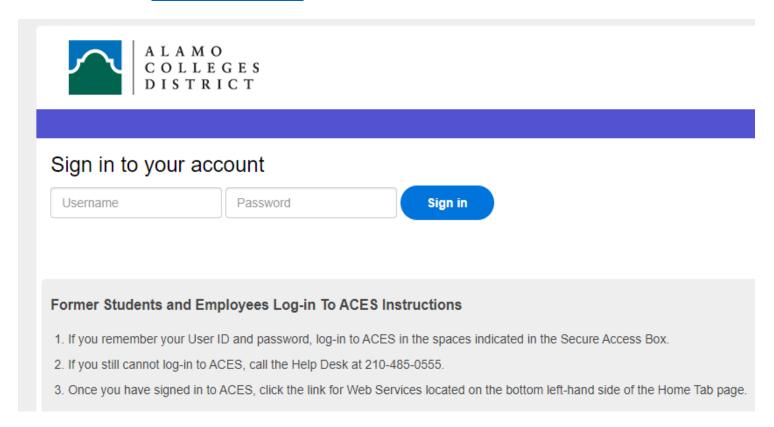

2. Select the 'My Page' option from the sidebar menu:

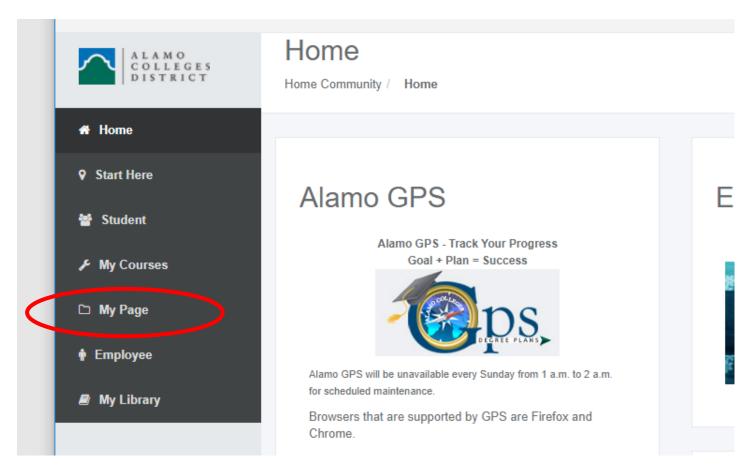

- 3. Locate the 'Financial Aid Requirements' section on the right-hand side of the page.
  - a. Here you will see a list of all the outstanding requirements you will need to complete and their corresponding status.
    - i. A green check mark means the document/requirement has been completed.
    - ii. A red flag means the document/requirement is still requested/outstanding.
  - b. You will need to make sure you complete all requirements marked with a red flag.
  - c. For the verification process, you will see a requirement listed as '(Your College) Verification'.

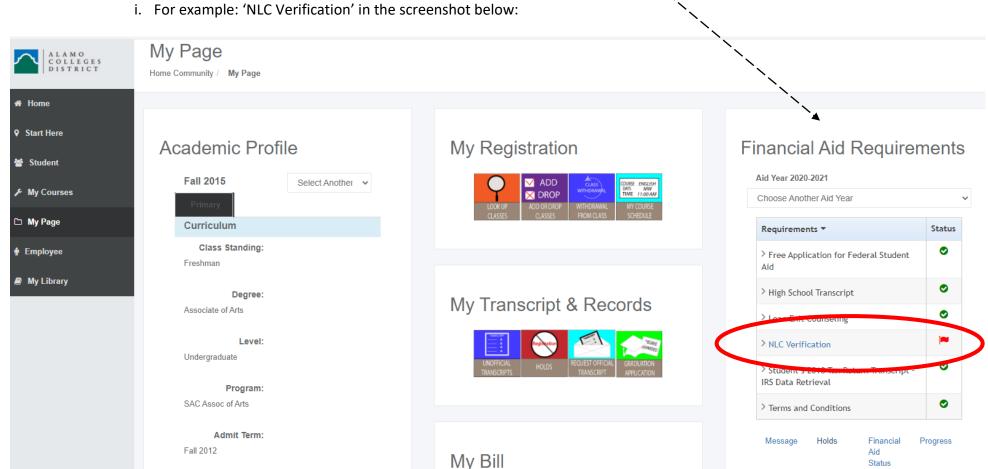

- 4. Click on the 'College Verification' link.
  - a. This will open up a web browser directly to the ProVerifier+ Student Dashboard branded with the Alamo College that you are attending.
    - i. If you are not attending the College associated with the portal (NLC, NVC, PAC, SAC, SPC), contact your Student Financial Aid office immediately to have your file corrected.

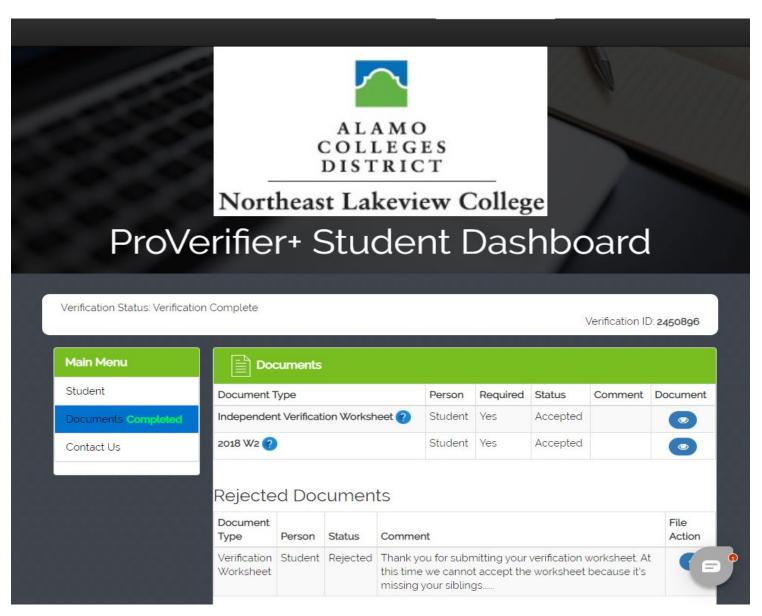

- 5. Within the ProVerifier+ Student Portal, you will see a list of documents requested, their status, and any comments applicable.
  - a. Follow the prompts to either complete the electronic DocuSign forms requested, or upload the requested document as needed.
  - b. Blue question marks throughout the portal provide hover text tips, and an automated chatbot is available in the bottom right for help.
  - c. If you have questions, the contact information for your college's Financial Aid Office is listed in the 'Contact Us' section of the dashboard.

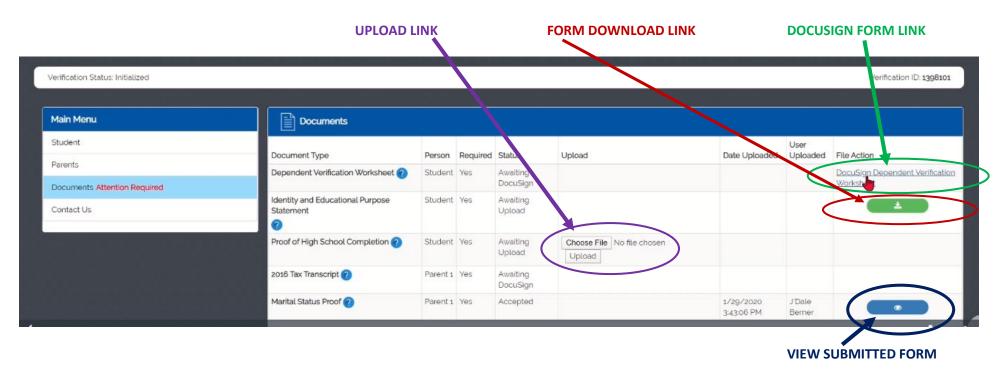

NOTE: You should always check your alamo.edu email address, the ProVerifier+ portal (if applicable), <u>AND</u> your ACES student portal for outstanding requirements and messages!